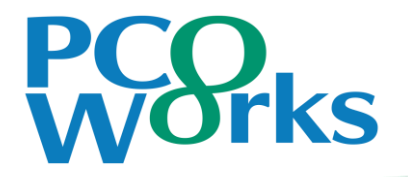

# Zoomを利用したリモート登壇について

第55回日本臨床腎移植学会 運営事務局 株式会社ピーシーオーワークス

# 1:登壇に向けて

- ①座長、演者の先生には下記URLをご案内いたします。 ※事前にはAのURLのみご案内いたします。
	- A)セッション前の接続確認のURL(Zoom ミーティング) 動作確認等を行います。該当セッションのリモート登壇者のみお集まりいただきます。
	- B) セッション本番用のURL (Zoom ウェビナー) Live配信されるURLです。本番URLはセッション前の接続確認の際にご案内いたします。

②セッション当日の流れ

- ・指定の入室時間に「A:セッション前の接続確認ルーム」に入室してください。 ネットワークの接続確認、音声確認、発表者の先生はスライドの共有確認をさせていただきます。 Aへの入室が確認できない場合、緊急連絡先へご連絡させていただきます。
- ・セッション前に、スタッフより「B:セッション本番用のURL(Zoom ウェビナー)」への移動をご案内いたします。 視聴者として本番用URLへの入室となります。
- ・ 「B:セッション本番用のURL(Zoom ウェビナー)」入室後、「手を挙げる」で挙手してください。 スタッフにてパネリストに設定いたします。パネリストとしてセッションにご登壇いただきます。
- ・セッション終了後、スタッフにてパネリストから視聴者に変更いたします。そのまま次のセッションをご視聴頂けます。 違う会場をご視聴頂く際は、一度「退出」の上、マイページより再度ご希望の会場にお入りください。

2:セッション当日について ①セッション前

A)セッション前の接続確認のURLへの入室

#### 指定時間になりましたらURLからご入室ください

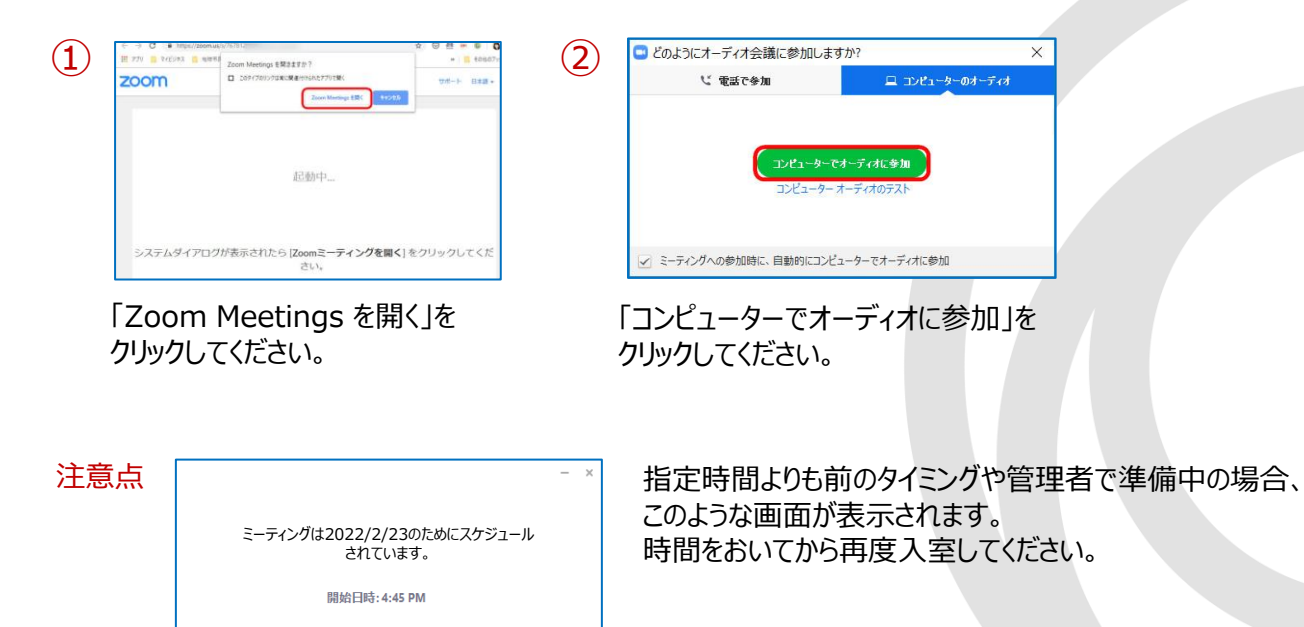

2:セッション当日について ②セッション本番

B)セッション本番用のURLへの移動(Zoom ウェビナー)

①接続確認の際に本番用のウェビナーURLをご案内いたします。

②本番用ウェビナーURL入室時のステータスは「視聴者」になっています。 この状態では登壇できないため、「手を挙げる」を押して入室をお知らせください。 スタッフにてパネリストに設定(昇格)作業を進めます。

③スタッフでの設定(昇格)後、パネリストとして参加の可否の確認が 画面に表示されます。「パネリストとして参加」のボタンをクリックしてください。 ※クリックいただけないと登壇ができません。

ıUI. 手を挙げる  $\Box$  Zoom

#### ホストがあなたをパネリストに昇格しようとしてい ます

パネリストは、ウェドナーで自分が他の人から見えるように、ミュートを解除し てビデオを開始できます。 パネリストがミュートを解除した後でホストまたは他のパネリストがウェビナーの 録画、ライブ配信、またはアーカイブを行う場合、パネリストもそれらに含まれ まず。

パネリストとして参加

出席者としてとどまる

④パネリスト昇格後、セッション開始のアナウンスがあるまでマイクとビデオはオフの状態で 待機してください。ビデオオフの場合は配信画面には映りません。 ※表示名はご自身のお名前 (漢字) にしてください

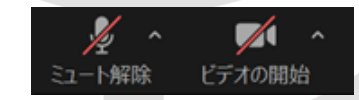

### 2:セッション当日について ②セッション本番

⑤セッション開始のタイミングでアナウンスが入ります。 ご発言の際にはビデオとマイクをオンの状態にしてください。

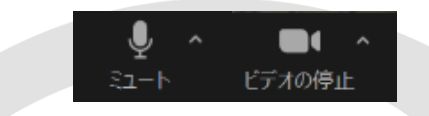

⑥セッションの流れ

- 【座長】 ・座長のご挨拶 ・演者氏名・所属・略歴(特別演題の場合)を紹介のうえ、進行をお願いいたします ・タイムキープをお願いいたします ・討論や質疑がある場合は進行をお願いいたします ※質疑応答については6ページを参照してください
- 【演者】 ・簡単にご挨拶を行い、スライドを画面共有しご発表ください(事前のスライド提出は不要です) ・進行係によるタイムキープはございませんので、お手元で発表時間を管理してください ・発表終了後は「共有の停止」をクリックしてください

### 2:セッション当日について ②セッション本番 質疑応答 イントリング

#### ■質問者

・Zoomの手を挙げる機能で質問がある意思表示をします。 ・指名後、発言権を付与されたあとに質問可能となります。

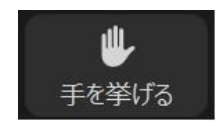

#### ■座長の先生

参加者が手を挙げたことが通知されますので、「質問が来ています。 ●●さんお願いします」のように発言者を指名してください。

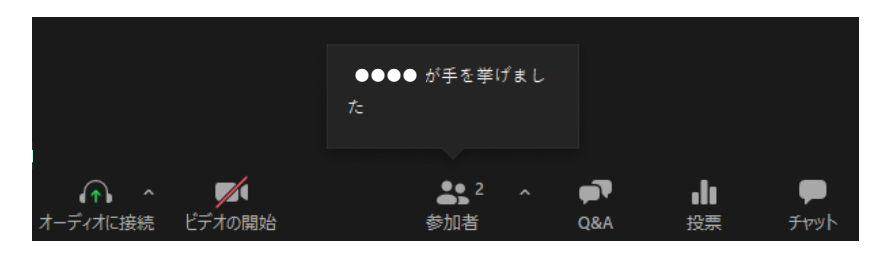

※座長に指名いただいた方への発言権の付与(トーク許可) はオペレータが行います ※質問者のお顔は配信画面には映りません

# 3:Zoom利用中の設定 マイクとビデオ (カメラ機能)

#### ・画面左下の〔マイク〕や〔ビデオ〕のマークをクリックし、オン/オフを設定します ・ミーティング中でも設定は変更できます

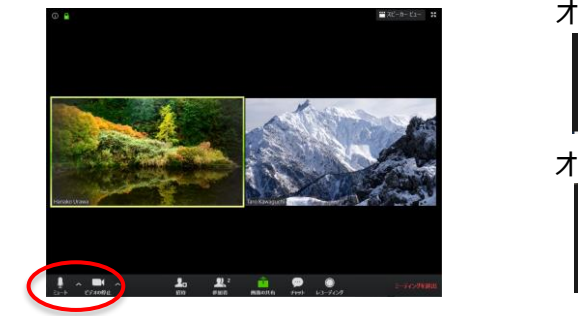

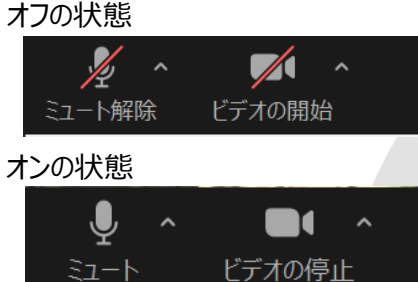

スピーカー

マイク

スピーカー

(1)別のオーディオデバイスを使用して、競信音を問題に場らします

ミーティングの参加時にマイクをミュートに設定 2 スペースキーを長押しして、一時的に自分をミュート解除できます

ドヤットトのポタンを問題

コミーティングへの参加時に、自動的にコンピューターでオーディオに参加

四 白针下亚纲女演称

IFIB

機能をオン/オフにしたいボタンをクリックし、設定を 変更します

### ・スピーカーやマイクの設定は、〔ミュート設定〕→〔オーディオ設定〕から行います

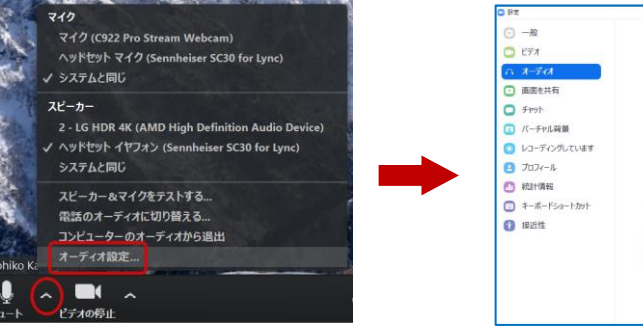

〔スピーカー〕 音声の出力場所を選択できます 〔マイク〕 内臓マイク、外付けマイクを選択できます

### 4:Zoomでのスライドの画面共有 <sup>8</sup>

・デスクトップ上にある資料を他の参加者に画面共有し、発表を行います ・あらかじめ、共有したいスライドをデスクトップに保存し、1ページ目を開いておいてください

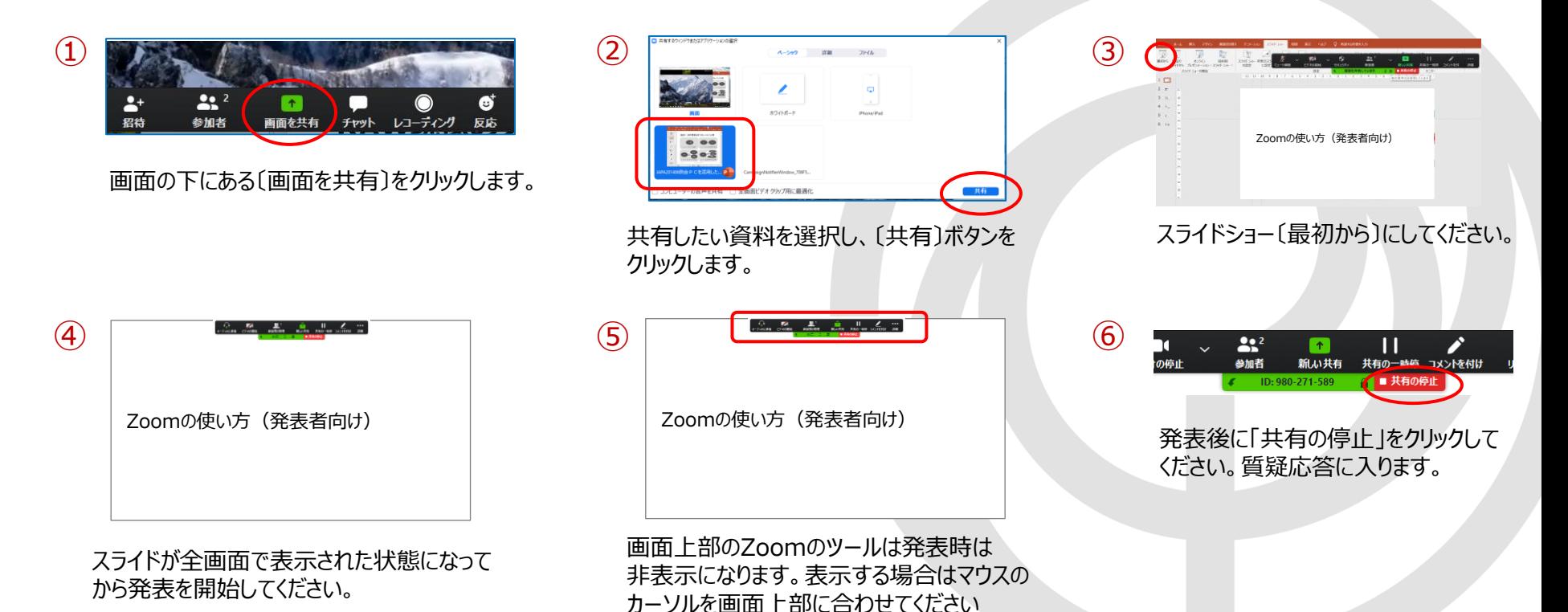

# 5:Zoomの登録がまだの場合 ①ダウンロード

⑤

#### ・ご発表で使用いただくパソコンへのZoomのダウンロードとアカウント登録をお願いいたします。

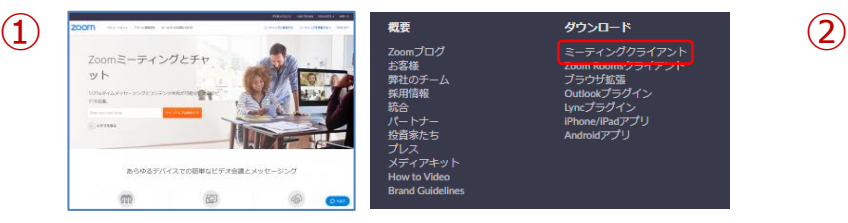

公式ホームページの画面下部からZoomアプリをダウンロード できます。 https://zoom.us/jp-jp/meetings.html

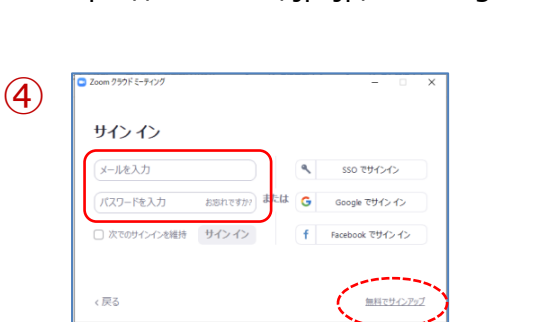

メールアドレス、パスワードを入力し、右下の 「無料でサインアップ」をクリックします。入力 したメールアドレスに確認メールが届きます。

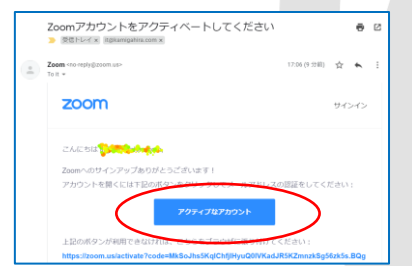

メール内の「アクティブなアカウント」を クリックすると、ウェブブラウザーから 「Zoomへようこそ」画面が開きます。

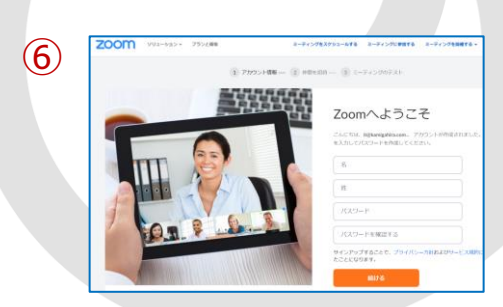

名、姓、パスワードを入力して「続ける」を クリックします。

※「仲間を増やしましょう」が表示されますが、 「手順をスキップする」で問題ありません。

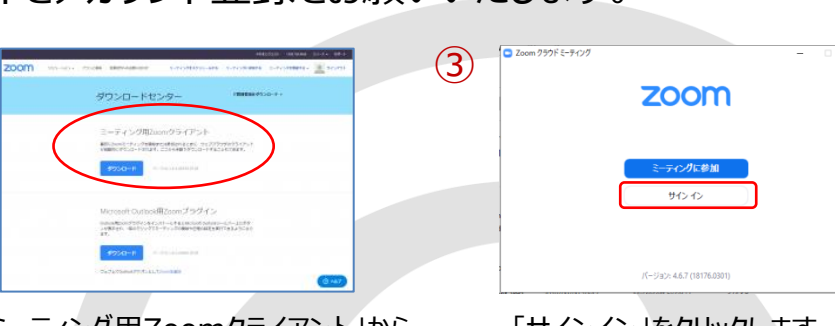

「ミーティング用Zoomクライアント」から ダウンロードしてください。

「サインイン」をクリックします。

5:Zoomの登録がまだの場合 ②起動後の設定 <sup>10</sup>

・Zoomアプリを起動して設定の確認をしてください。

Zoomアプリケーションをクリックします。

④

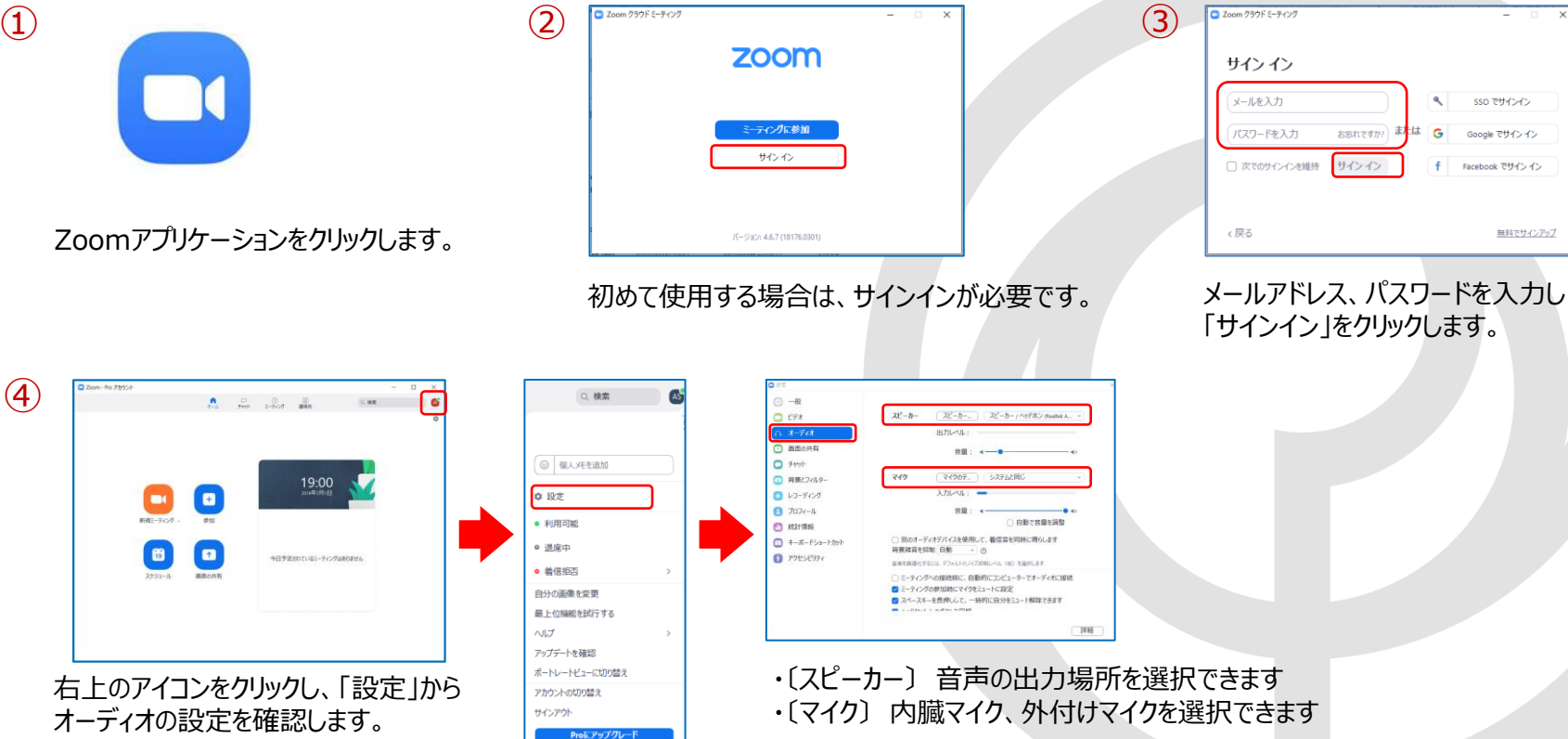

Zoom 750FE-7427

6:Zoomのバージョン確認とアップデート

・必ず事前に、Zoomが最新版になっていることをご確認ください。

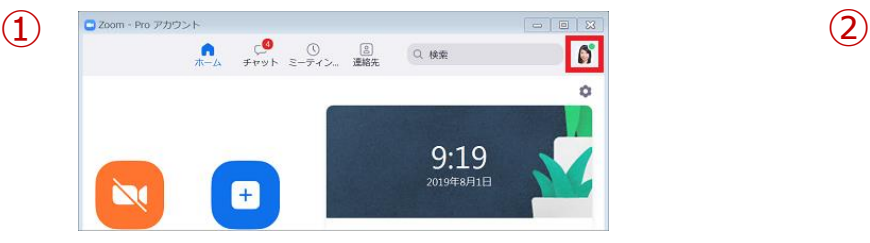

Zoomアプリケーションの右上にあるプロフィール アイコンを左クリックします。

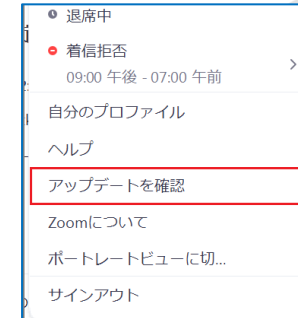

#### メニューから「アップデートを確認」をクリックします。

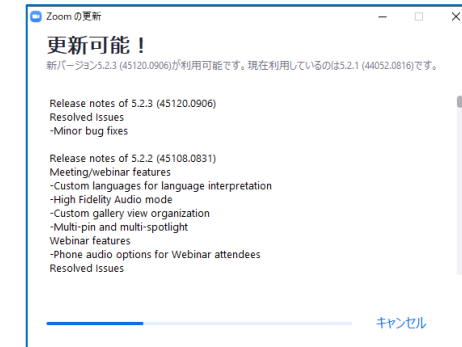

③

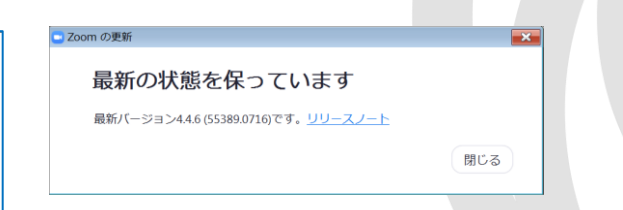

Zoomが最新バージョンでなかった場合、メッセージの指示に従い 最新バージョンにアップデートして下さい。 最新の場合は〔最新の状態を保っています〕というメッセージが表 示されます。